**Applications** 2 items

Academics

Student Account

**Description:** Finding a course using search options, create a schedule, and register for the courses. **Applies to**: Students during open registration periods

**Instructions:** Fields not specified in this document are to be skipped or left blank.

### **FIND A COURSE**

- **1.** On your workspace, select the **Academics** worklet from the Applications section.
- **2.** Select **Find Course Sections Brandeis** from the Planning & Registration section.

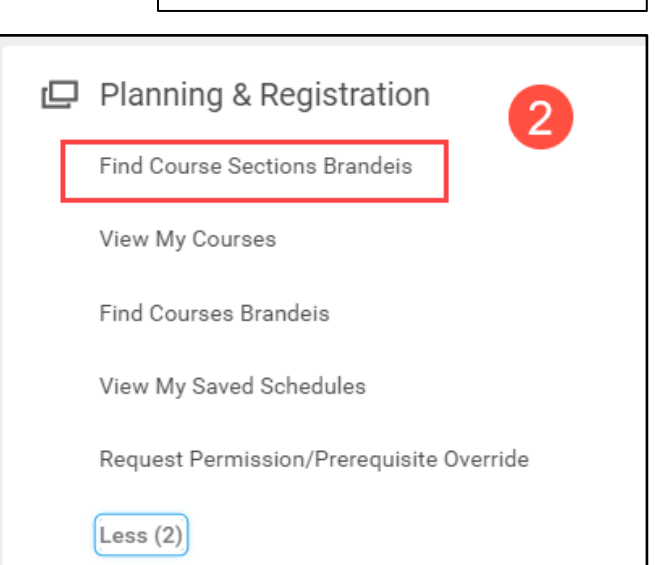

- **3.** Complete the prompt
	- **a.** Enter the academic period in the **Start Date within** field.
	- **b.** Select your **Academic Level.**
	- **c.** Click **OK.**

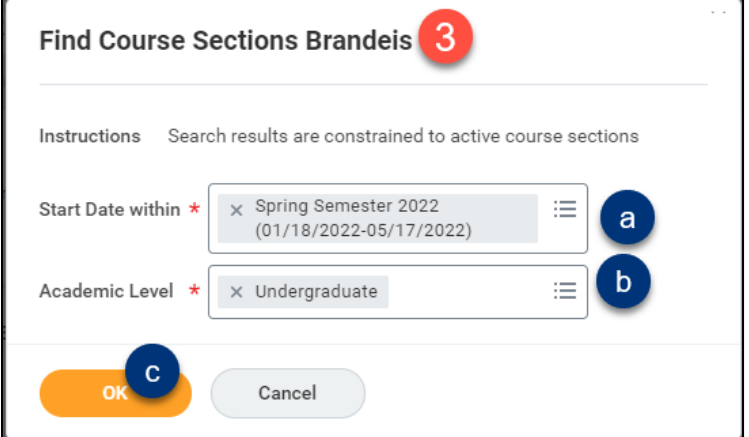

### **SEARCH OPTIONS**

- **1. Search** by typing the name of a course OR by selecting options from the **Current Search** options on the left:
	- **a.** Click **Save** after selecting options to save your search for future use.

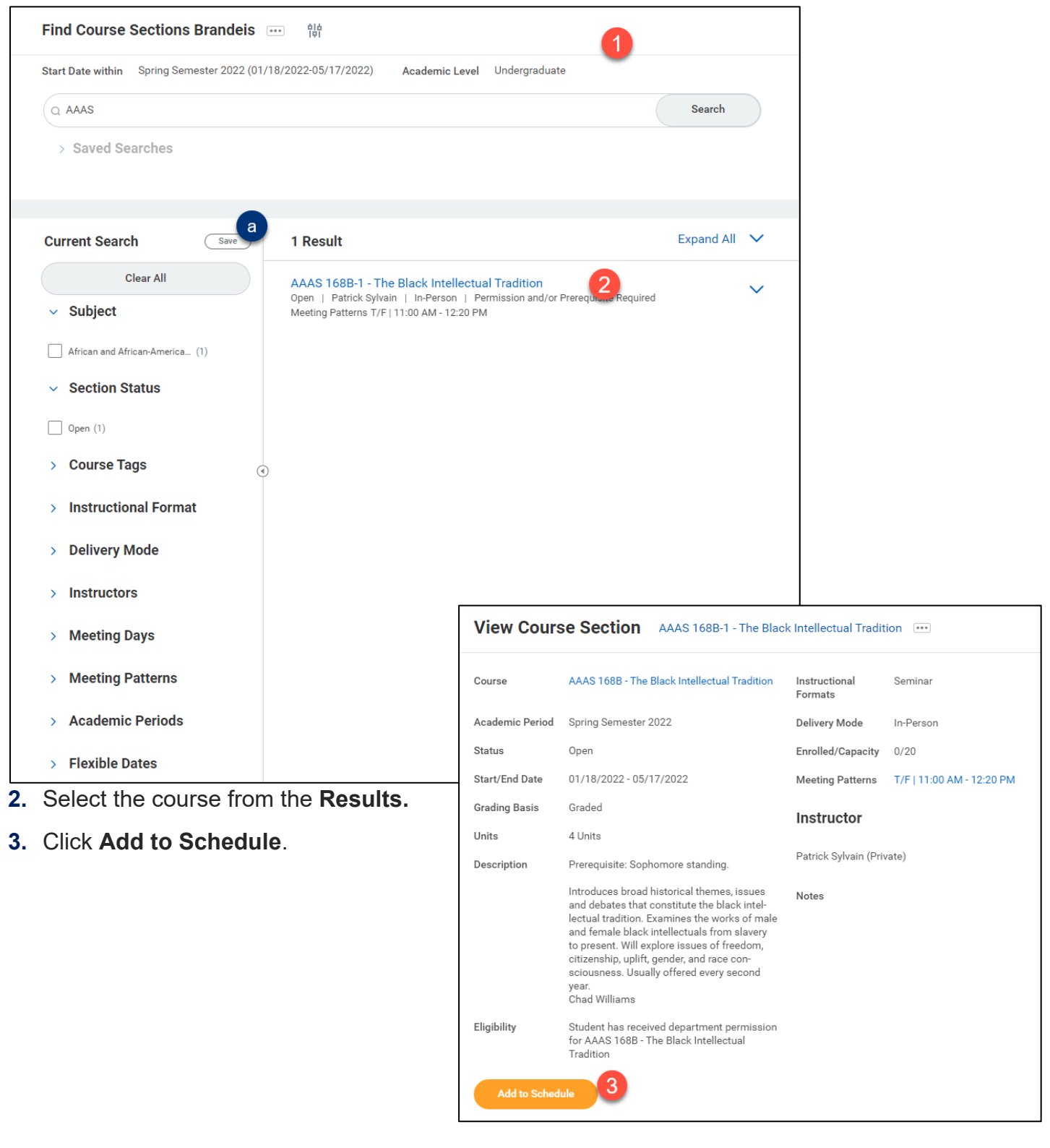

- **4.** Select an existing **Schedule** or **Create Schedule for Registration**.
	- **─** You will need to create a schedule if one does not exist. Proceed to **Create Schedule for Registration** below.
	- **─** If you select an existing schedule, skip to **Choose Your Course Times**.

### **Add Course to Schedule**

![](_page_2_Picture_6.jpeg)

### **CREATE SCHEDULE FOR REGISTRATION**

Please note: for continuing students, create multiple schedules to fit with your registration appointments. For instance, if your first appointment allows you to register for up to six credits, create a schedule with up to six credits, then create a second schedule for your remaining credits. Separate schedules will be needed for Module 1 and Module 2 courses (for undergraduates, this will be for HWL courses).

- **1.** Select your **Academic Record**.
- **2.** Choose an **Academic Period.**
- **3.** Enter a **Schedule Name**.
- **4.** Click **OK.**

### **CHOOSE YOUR COURSE TIMES**

- **1.** Click the **Choose Times** button.
- **2. Select** a course by checking the box next to a section**.**
- **3.** Select "graded" as the **Grading Basis**.

![](_page_2_Figure_17.jpeg)

## **Add Course to Schedule** Course ENG 101A - Studies in Popular Culture Schedule × My Spring 2020 Schedule [2] ï **Choose Times** Cancel

### **4.** Click **OK**.

![](_page_3_Picture_32.jpeg)

### **5.** Click **Done**

![](_page_3_Picture_33.jpeg)

### **REGISTER FROM SCHEDULE**

- **1.** When registration is open, click the link **View My Saved Schedules** under the Planning and Registration menu in the Academics worklet.
- **2.** Choose the Academic Period from the **Start Date Within** menu and click OK.
- **3.** Select the schedule from which you'd like to register. Click the orange **Start Registration** button at the bottom left of the screen.

![](_page_4_Picture_6.jpeg)

![](_page_4_Picture_7.jpeg)

**4.** Clicking the orange **Register** button will register all your courses at once.

![](_page_4_Picture_113.jpeg)

**5.** If you are registering for a course with a co-requisite, you may receive a notification that your second course registration was unsuccessful (a). You may still register for the second course by clicking the blue hyperlink for the course section (b), then the **Register** button (c). Confirm you have selected the correct course section (d), then click **Register** again (e). When you click the **View Registered Courses** button, you'll see both corequisites in your course schedule for the academic term.

![](_page_5_Picture_19.jpeg)

![](_page_5_Picture_20.jpeg)

![](_page_6_Picture_2.jpeg)